### 1 шаг. Открыть класс в журнвле

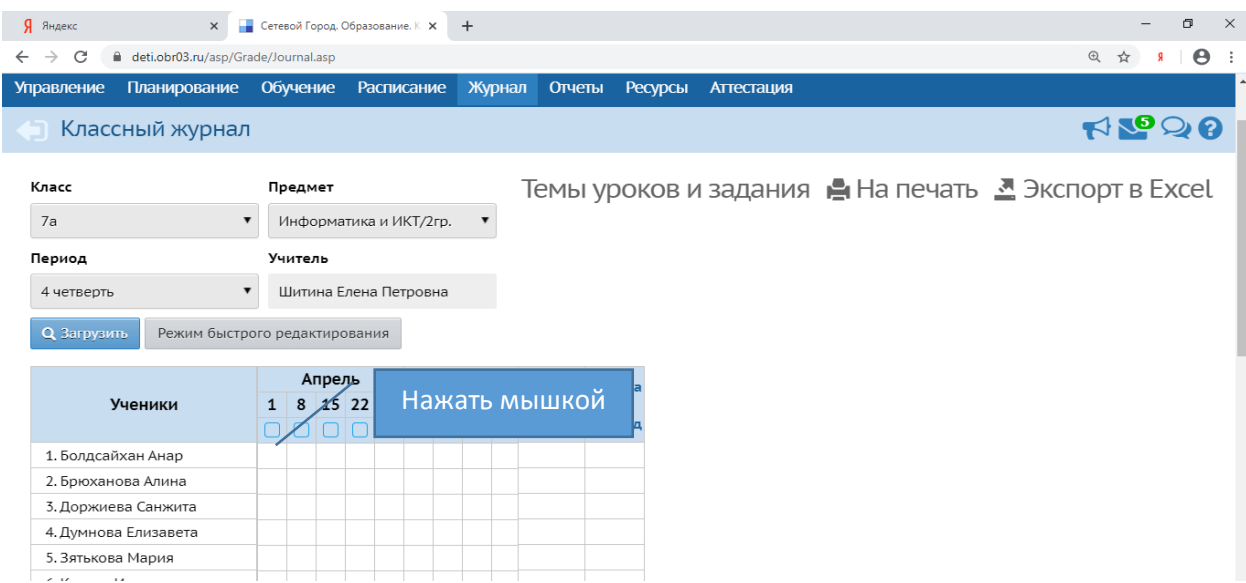

## 2 шаг. выбрать тему урока

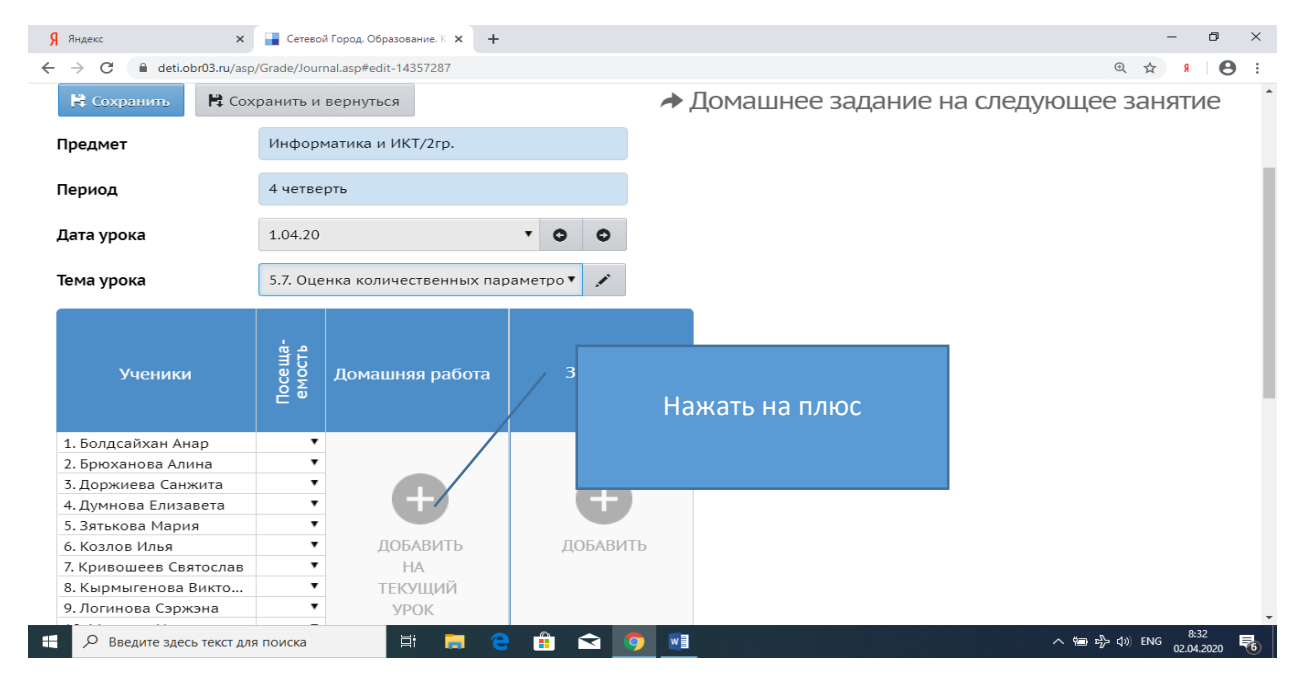

### 3 шаг. Написать текст дом.задания

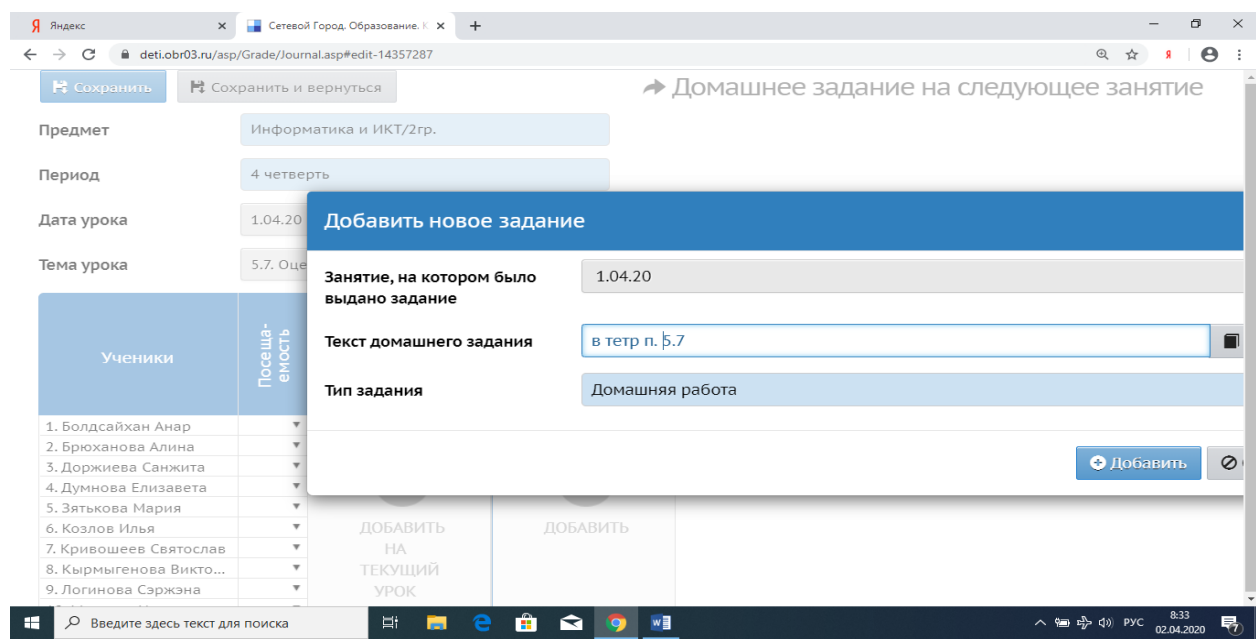

#### 4 шаг. Нажать на «карандаш»- редактировать задание.

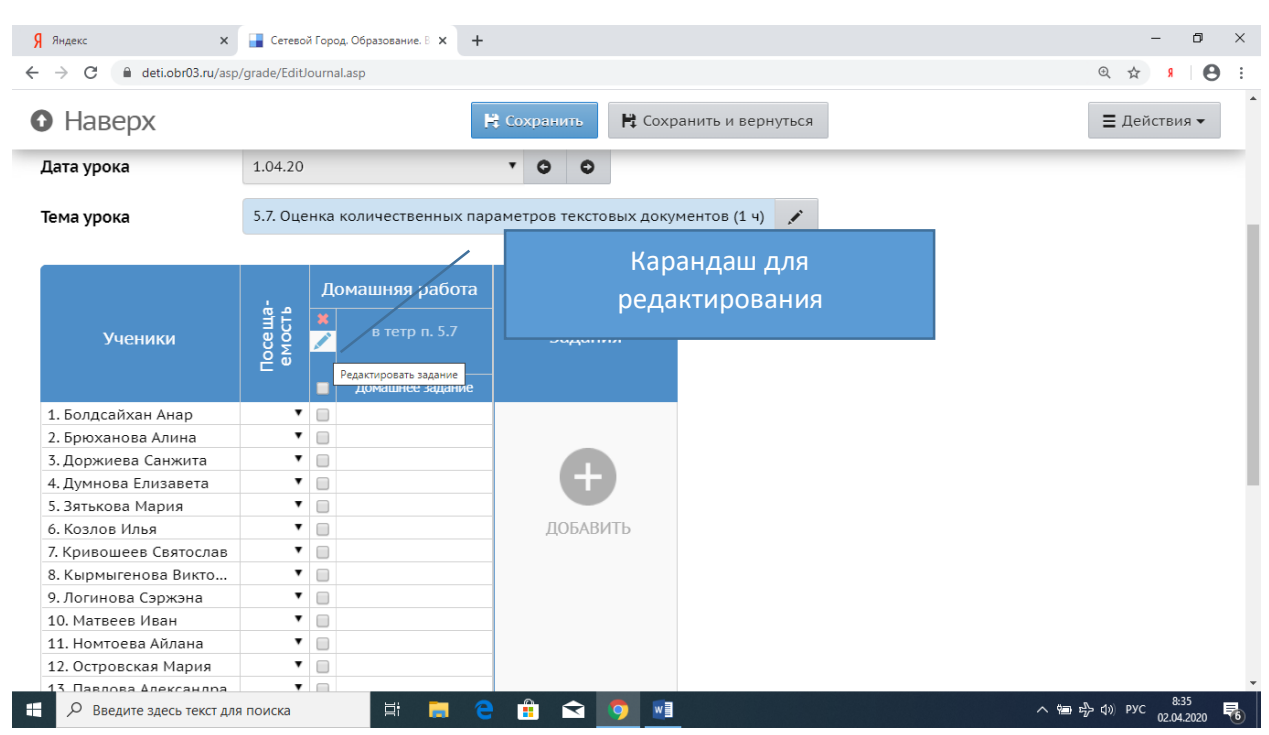

5 шаг. Оформите подробности и нажмите «прикрепить файл»

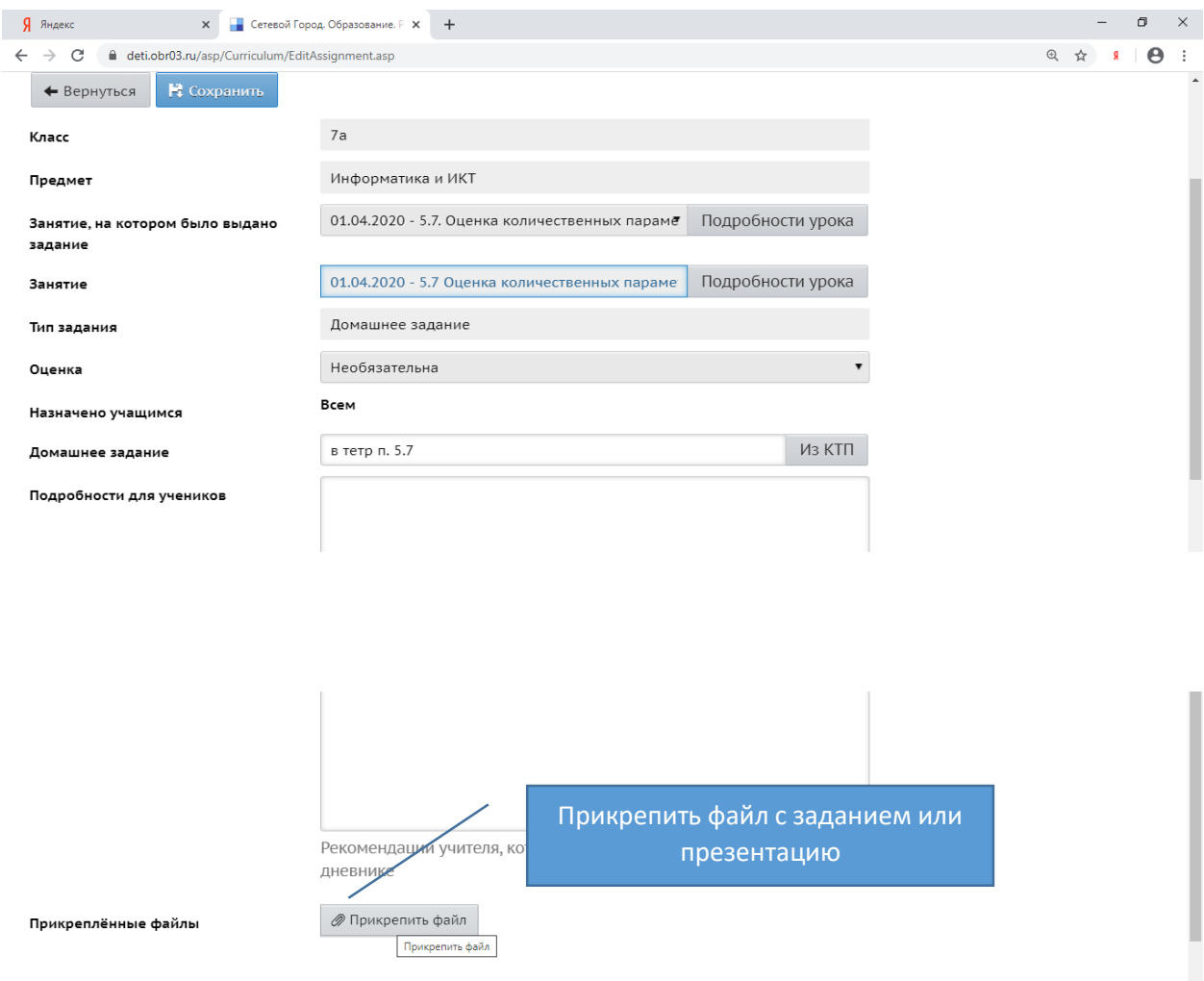

нy.

6 шаг. Нажать кнопку «выбрать файл»

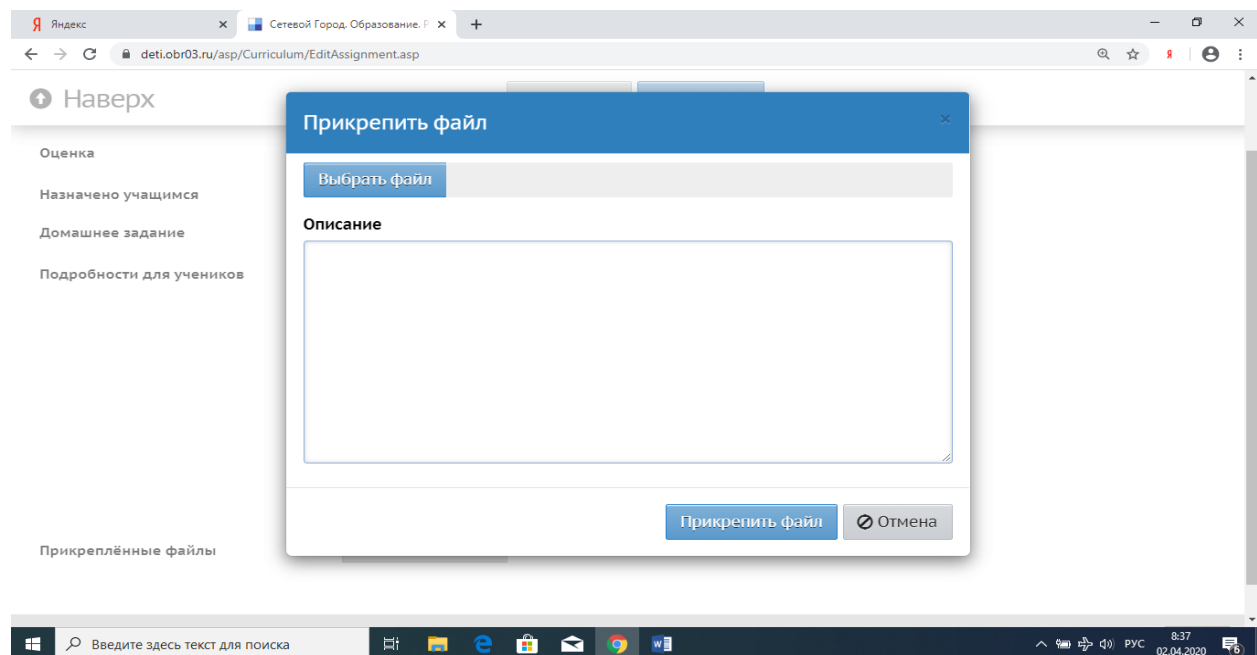

# 7 шаг. Найдите и Выделите на своем компьютере нужный файл. Затем Нажмите «открыть»

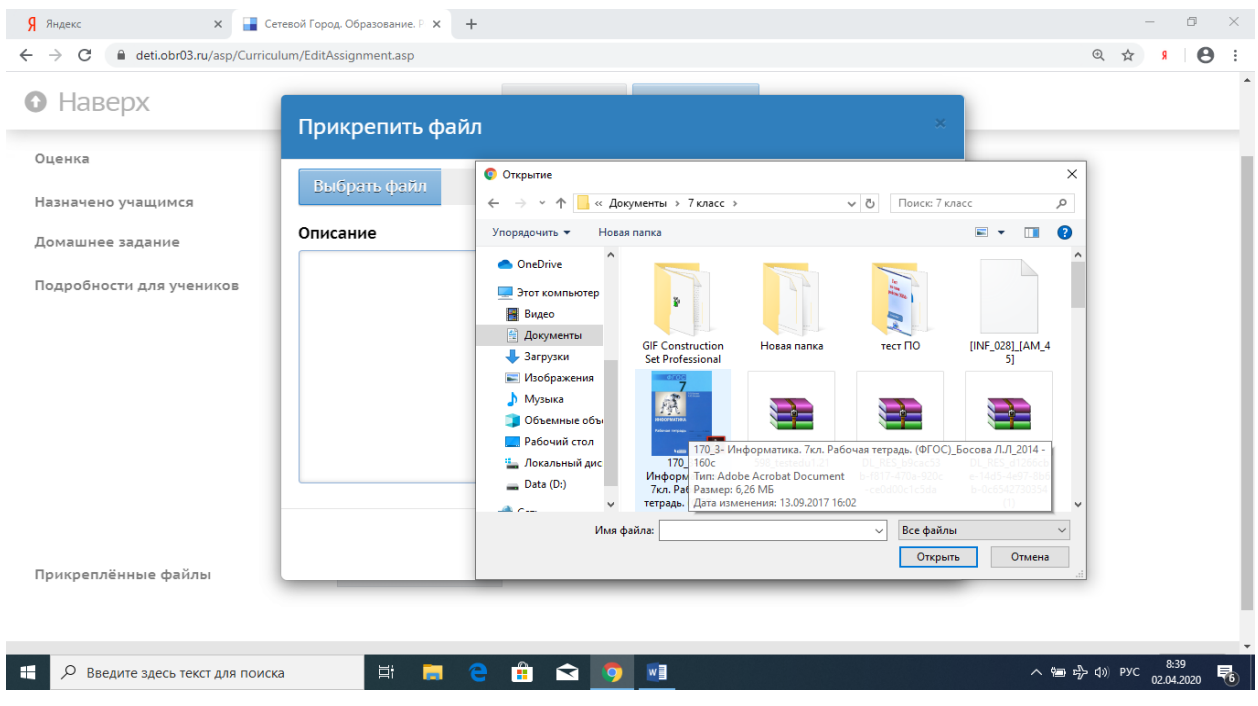

8 шаг. Название файла появиться рядом с кнопкой выбрать файл и нажмите кнопку «прикрепить файл»

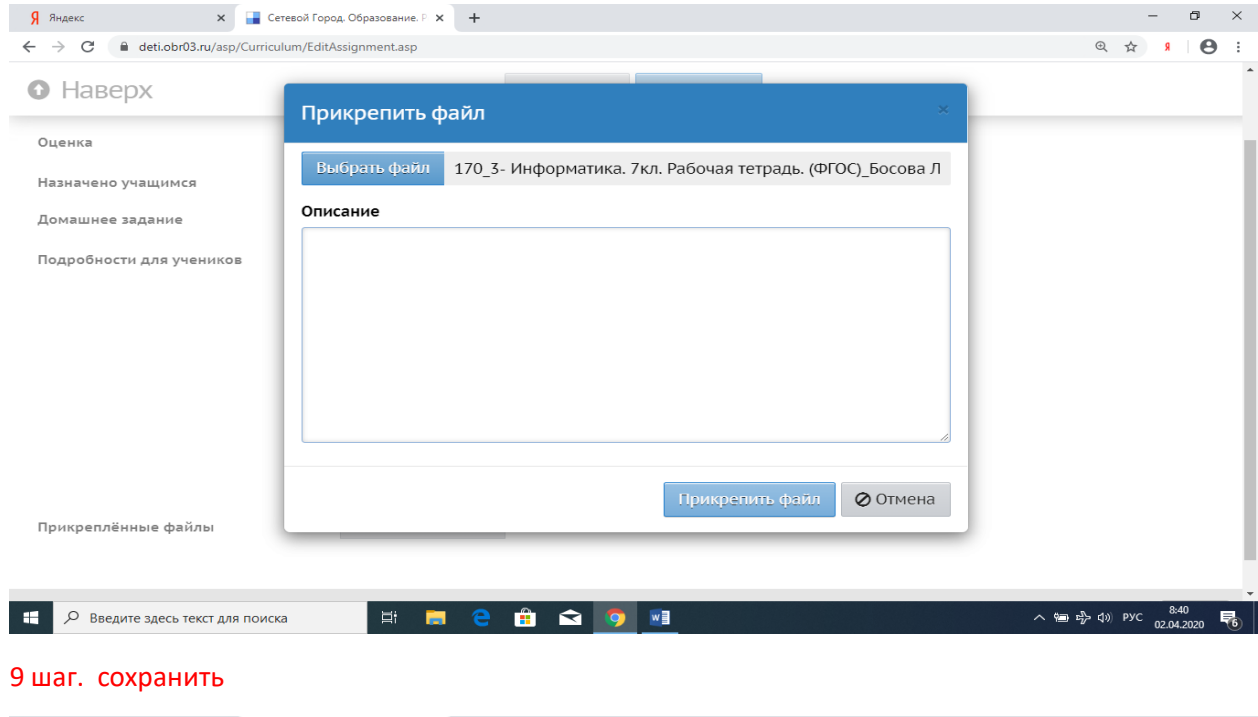

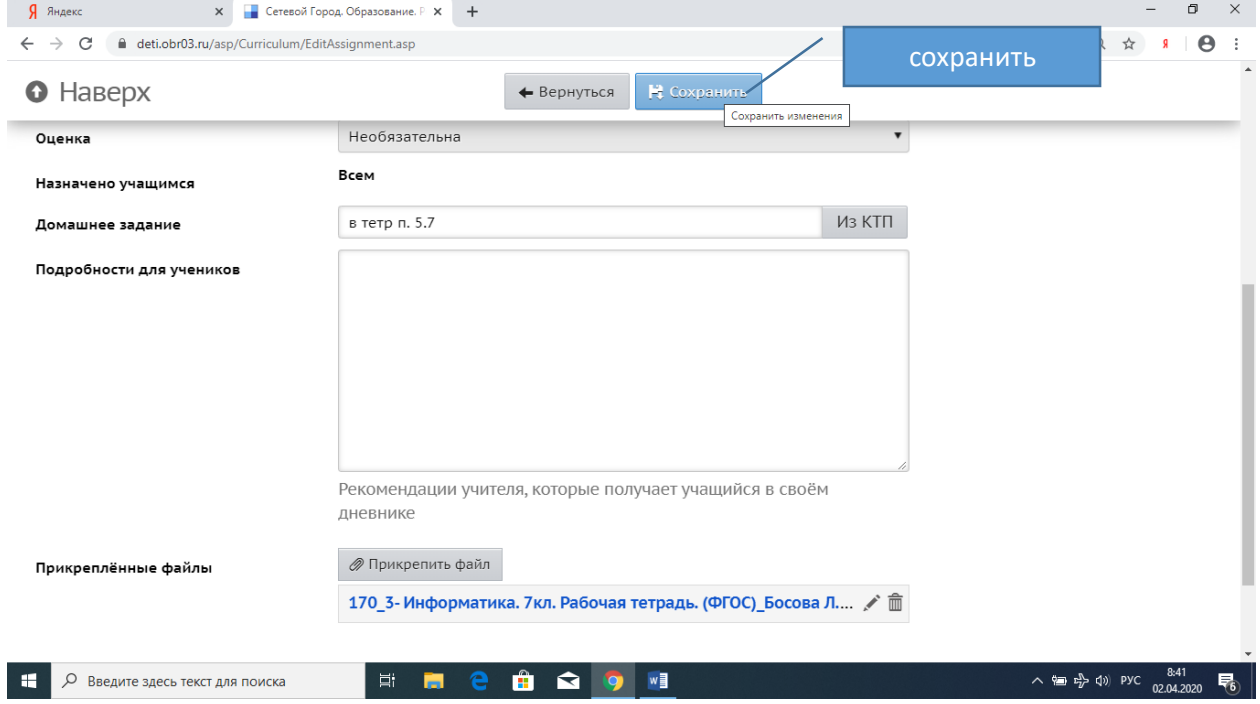